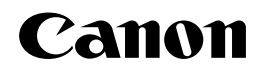

# **NetSpot Resource Downloader**

## ユーザーズガイド

ご使用前に必ず本書をお読みください。 将来いつでも使用できるように大切に保管してください。 JPN

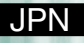

## **WetSpot Resource Downloader 操作ガイドの構成について**

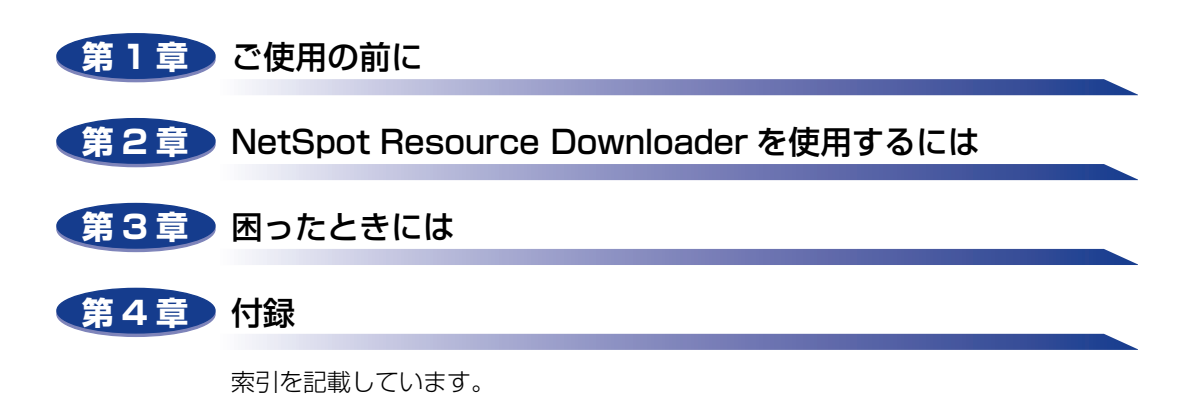

• 本書に記載されている内容は、予告なく変更されることがあります。あらかじめ、ご了承ください。

<sup>•</sup> 本書に万一ご不審な点や誤り、または記載漏れなどお気付きのことがありましたら、ご連絡ください。 • 本書の内容を無断で転載することは禁止されています。

## **目次**

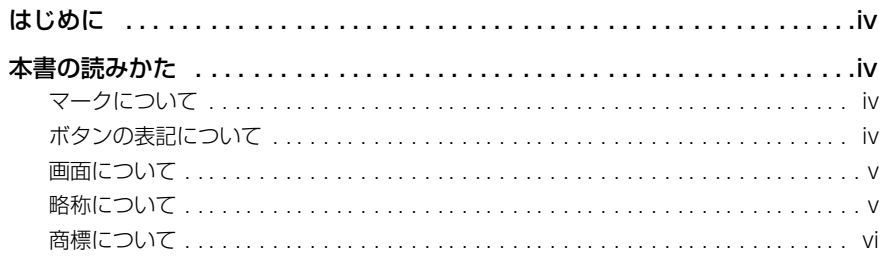

### 第1章 [ご使用の前に](#page-8-1)

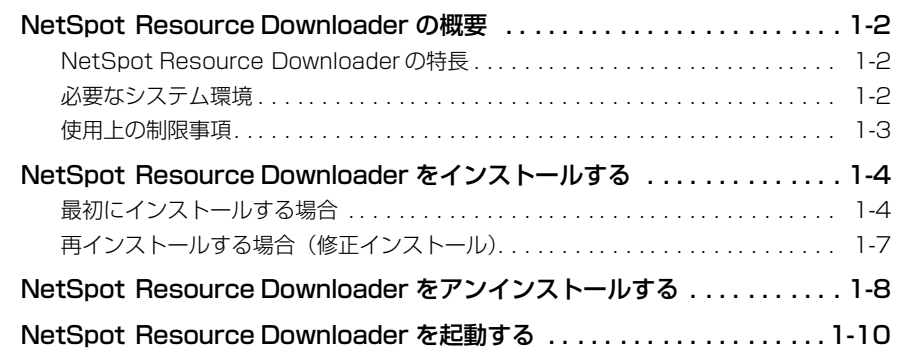

### 第 2 [章 NetSpot Resource Downloader を使用するには](#page-18-1)

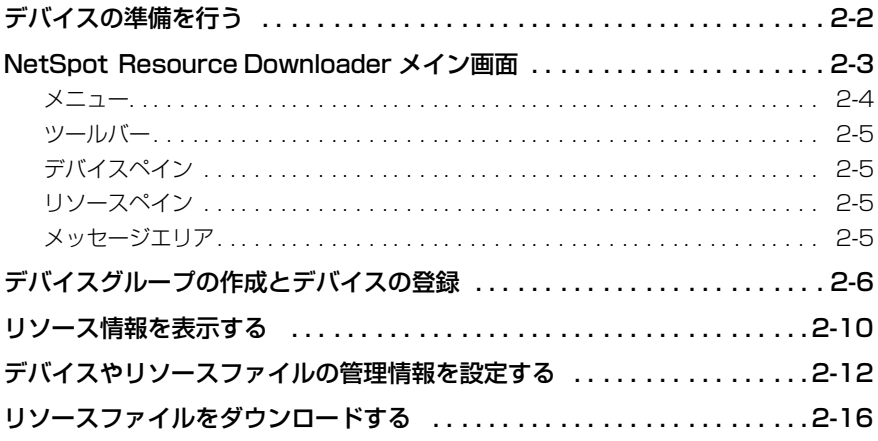

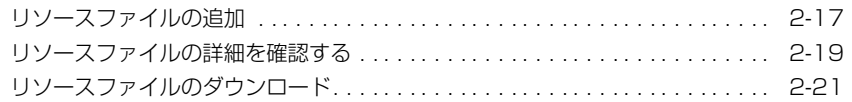

### 第3章 [困ったときには](#page-40-1)

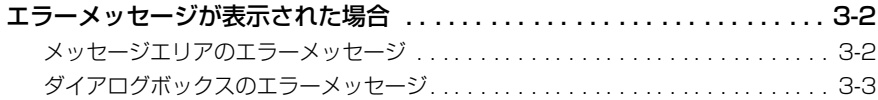

### 第4章 付録

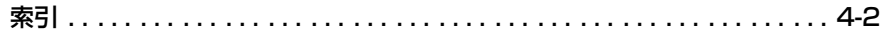

## はじめに

<span id="page-5-0"></span>このたびはキヤノン製品をお買い上げいただき、誠にありがとうございます。本製品の機能を十分に ご理解いただき、より効果的にご利用いただくために、ご使用前にこの取扱説明書をよくお読みくだ さい。また、お読みいただきました後も大切に保管してください。

## <span id="page-5-1"></span>**本書の読みかた**

### <span id="page-5-2"></span>マークについて

本書では、操作上必ず守っていただきたい事項や操作の説明に、下記のマークを付けていま す。

- 重要 操作上、必ず守っていただきたい重要事項や制限事項が書かれています。誤っ た操作によるトラブルを防ぐために、必ずお読みください。
- **ØXE** 操作の参考となることや補足説明が書かれています。お読みになることをおす すめします。

### <span id="page-5-3"></span>ボタンの表記について

本書では、ボタン名称を以下のように表しています。

- コンピュータ画面上のボタン:[ボタン名称]
	- 例:[OK]

[追加]

### <span id="page-6-0"></span>画面について

本書で使われているコンピュータ操作画面は、お使いの環境によって表示が異なる場合があ ります。

操作時に押すキーの場所は、(ー)(丸)で囲んで表しています。また、操作を行うキーが複 数表示されている場合は、それらをすべて囲んでいます。

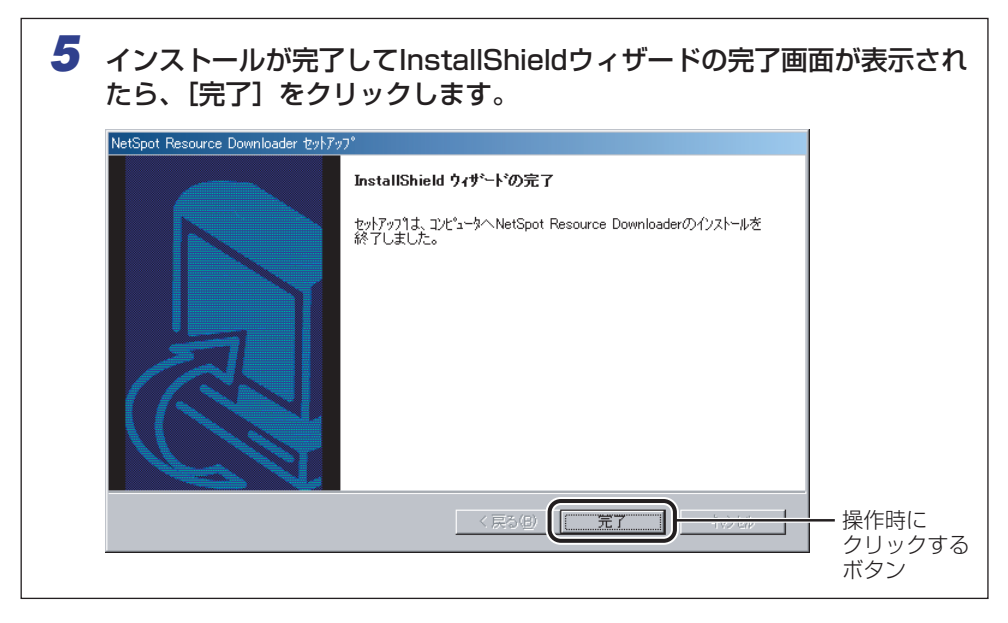

### <span id="page-6-1"></span>略称について

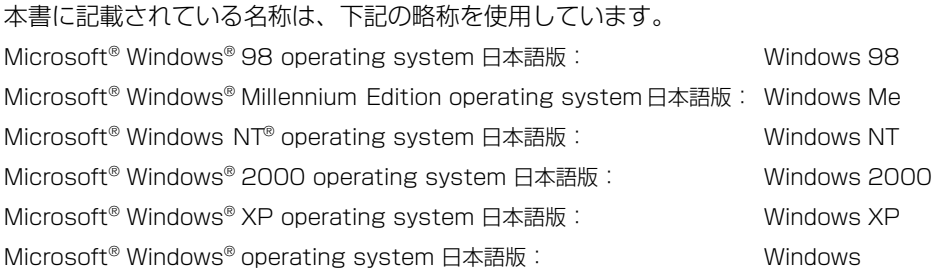

### <span id="page-7-0"></span>商標について

Canon、Canon ロゴ、NetSpot、LIPS は、キヤノン株式会社の商標です。

Adobe、Acrobat は、Adobe Systems Incorporated(アドビシステムズ社)の商標です。 Ethernet は、米国 Xerox Corporation の商標です。

IBM は、米国 International Business Machines Corporation の商標です。

Microsoft、Windows および Windows NT は、米国 Microsoft Corporation の米国お よびその他の国における登録商標です。

その他、本書中の社名や商品名は、各社の登録商標または商標です。

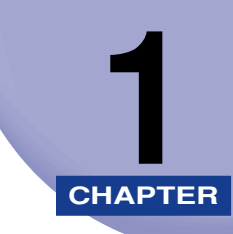

## <span id="page-8-1"></span><span id="page-8-0"></span>**ご使用の前に**

NetSpot Resource Downloader の特長、システム環境、インストール方法など、NetSpot Resource Downloader を使用する前に必要な事柄について説明しています。

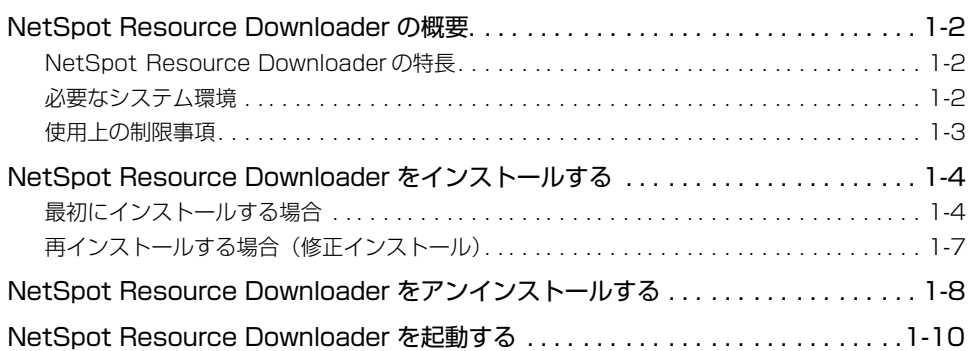

## <span id="page-9-4"></span><span id="page-9-0"></span>**NetSpot Resource Downloader の概要**

<span id="page-9-5"></span>NetSpot Resource Downloader の特長、必要なシステム環境、使用上の制限事項につ いて説明しています。

### <span id="page-9-1"></span>NetSpot Resource Downloader の特長

NetSpot Resource Downloader は、ネットワークを経由してデバイスへプロファイル をダウンロードして、管理するためのユーティリティソフトウェアです。ダウンロードした リソースファイル(プロファイル)は、コンピュータ上で管理することができます。 デバイスグループを作成して、複数のデバイスに同じリソースファイルを一括してダウン ロードしたり、デバイスやリソースファイルを追加したり削除したりできます。

### <span id="page-9-3"></span><span id="page-9-2"></span>必要なシステム環境

<span id="page-9-6"></span>NetSpot Resource Downloader は、以下のシステム環境で利用できます。

### ■ 対応している OS

- Microsoft Windows 98/Me 日本語版
- Microsoft Windows NT Workstation 4.0 日本語版+ Service Pack 6 以降
- Microsoft Windows 2000 Professional 日本語版
- Microsoft Windows XP Professional 日本語版
- Microsoft Windows XP Home Edition 日本語版

### ■ 対応しているコンピュータ

• 上記 OS が動作するコンピュータ

### ■ メモリ

- 上記 OS が動作するために必要なメモリ
- ハードディスク
	- 20MB 以上の空き領域

### ■ 対応しているプロトコル

• TCP/IP

### 1 ご 使 用 の 前 に

### <span id="page-10-0"></span>使用上の制限事項

<span id="page-10-1"></span>NetSpot Resource Downloader には、次のような使用上の制限事項があります。

### ■ データのチェック

本ソフトウェアでは、ダウンロードするデータの内容チェックは行いません。内容が不 正なデータをダウンロードすると、印刷異常やデバイスのエラーが発生する場合があり ます。

### ■ リソースファイルの操作

ダウンロード済みのリソースファイルに対して、コンピュータ上で削除、名称変更、属 性変更などを行うと、NetSpot Resource Downloader でダウンロードや削除を実行 できなくなる場合があります。

### ■ ID 不定ジョブのプリント

ID 不定ジョブのプリントを受け入れないよう設定されているデバイスには、リソース ファイルをダウンロードできません。また、その際にエラーメッセージも表示されませ ん。この場合は、デバイスの部門別 ID 管理機能を無効にするか、または ID 不定ジョブ のプリントを受け入れるよう設定すると解決できます。詳しくは、お使いのデバイスの システム管理者にご相談ください。

### ■ 専用ポート設定

デバイスのネットワーク設定に専用ポート設定があるときに、この設定が無効になって いると、通信エラーが発生して、リソースファイルのダウンロードや情報の更新などが 行えません。この場合は、デバイスの専用ポート設定を有効にすると解決できます。詳 しくは、お使いのデバイスのシステム管理者にご相談ください。

## <span id="page-11-2"></span><span id="page-11-0"></span>**NetSpot Resource Downloader をインス トールする**

NetSpot Resource Downloader をインストールするときは、次の手順で行います。 再インストールする場合は[、「再インストールする場合\(修正インストール\)」\(→ P.1-7\)](#page-14-0) を参照してインストールしてください。

<span id="page-11-3"></span>**AXE** 画面上の項目名や手順は、お使いの OS によって若干異なることがあります。

### <span id="page-11-1"></span>最初にインストールする場合

インストールは次の手順で行います。

● 重要 Windows NT 4.0/2000/XP をお使いの場合は、NetSpot Resource Downloader をインストールする前に Administrator のメンバーとしてログオンしてください。

### *1* [NetSpot Resource Downloader]フォルダの中にある[Setup.exe] をダブルクリックします。

インストールプログラムが起動します。

NetSpot Resource Downloader セットアップ画面が表示されます。

### 2 「次へ] をクリックします。

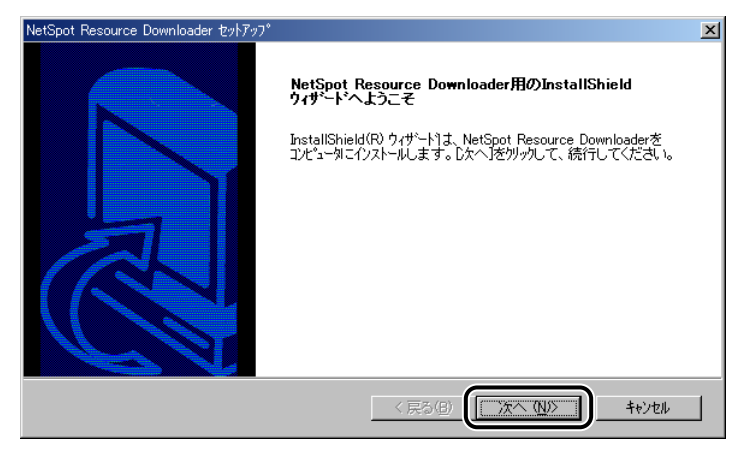

使用許諾契約が画面に表示されます。

### *3* 使用許諾契約の内容を確認したあと、[はい]をクリックします。

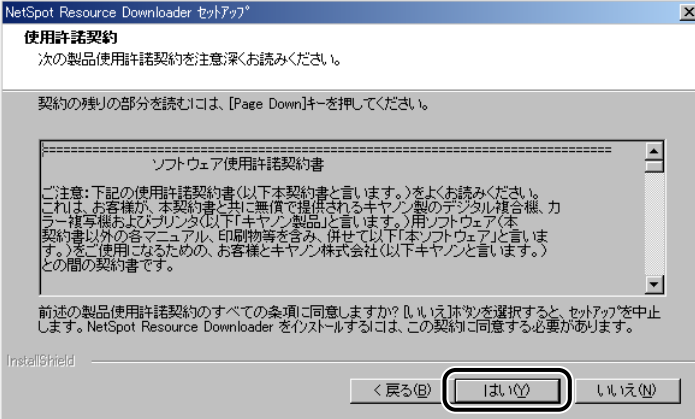

1

ご 使 用 の 前 に

インストール先の選択画面が表示されます。

*4* インストール先のフォルダを確認したあと、[次へ]をクリックします。

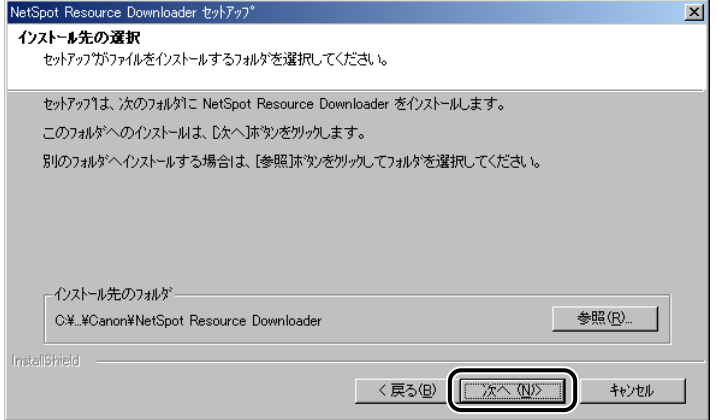

必要に応じて[参照]をクリックしてインストール先のフォルダを指定します。

セットアップ ステータス画面が表示され、インストールが開始されます。

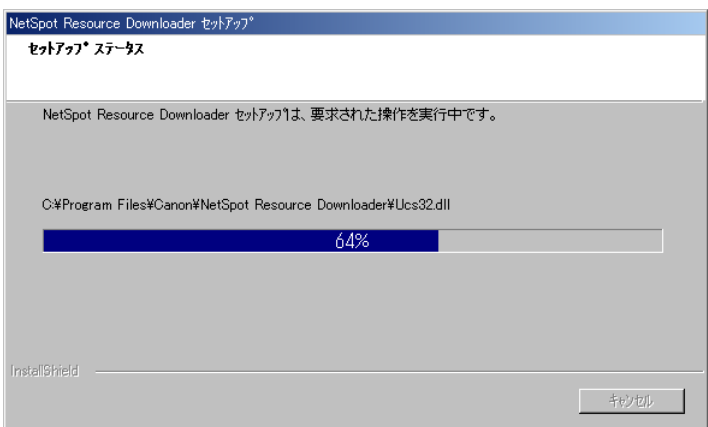

### *5* インストールが完了してInstallShieldウィザードの完了画面が表示され たら、[完了]をクリックします。

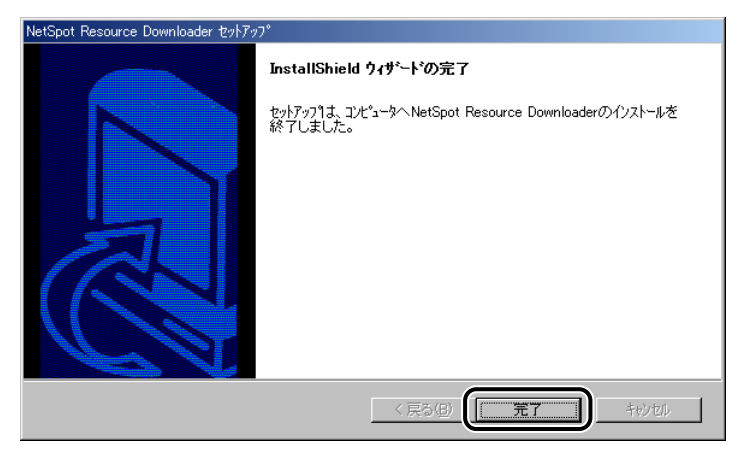

インストールプログラムが終了します。

### <span id="page-14-1"></span><span id="page-14-0"></span>再インストールする場合(修正インストール)

<span id="page-14-3"></span><span id="page-14-2"></span>何らかの原因で NetSpot Resource Downloader が正常に動作しなくなったときは、修 正インストールを行います。すでに NetSpot Resource Downloader がインストールさ れているコンピュータに、再インストールを行うときは、次の手順で行います。

のメモー 画面上の項目名や手順は、お使いの OS によって若干異なることがあります。

### *1* [NetSpot Resource Downloader]フォルダの中にある[Setup.exe] をダブルクリックします。

インストールプログラムが起動します。

NetSpot Resource Downloader セットアップ画面が表示されます。

- のメモー 次の手順でも、NetSpot Resource Downloader セットアップ画面を表示させること ができます。
	- 1. [コントロールパネル]を開く。
	- 2. [アプリケーションの追加と削除]を開く。
	- 3.[NetSpot Resource Downloader]を選択したあと、[変更と削除]をクリックする。

### *2* [修正]を選択したあと、[次へ]をクリックします。

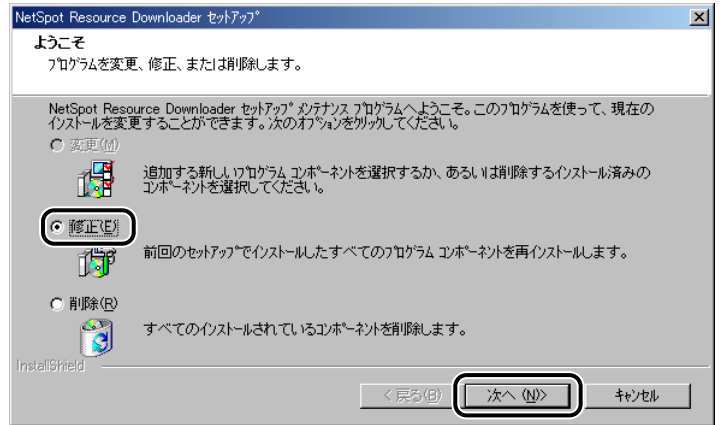

### *3* インストールが完了してInstallShieldウィザードの完了画面が表示され たら、[完了]をクリックします。

インストールプログラムが終了します。

## <span id="page-15-1"></span><span id="page-15-0"></span>**NetSpot Resource Downloaderをアンイン ストールする**

NetSpot Resource Downloader をアンインストールするには、次の手順で行います。

- **BXE** 画面上の項目名や手順は、お使いの OS によって若干異なることがあります。
	- *1* [スタート]メニューから[設定]ー[コントロールパネル]を選択して、 「アプリケーションの追加と削除]アイコンをダブルクリックします。
	- *2* [NetSpot Resource Downloader]を選択したあと、[変更と削除] をクリックします。

インストールプログラムが起動します。

*3* [削除]を選択したあと、[次へ]をクリックします。

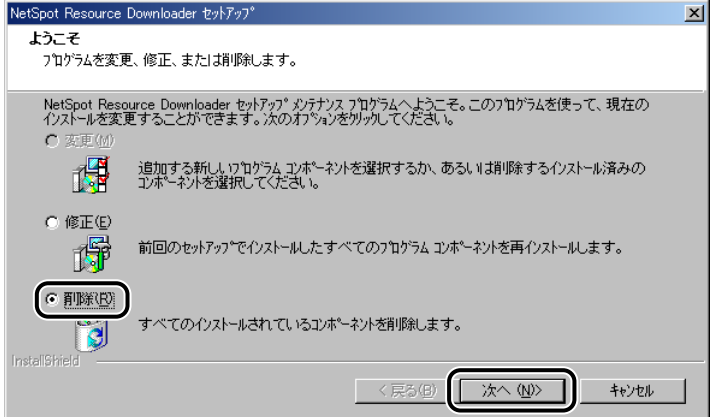

[ファイル削除の確認]ダイアログボックスが表示されます。

### *4* [OK]をクリックします。

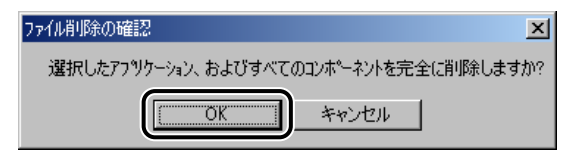

アンインストールが実行され、終了すると、メンテナンスの完了画面が表示されます。

1

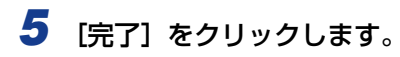

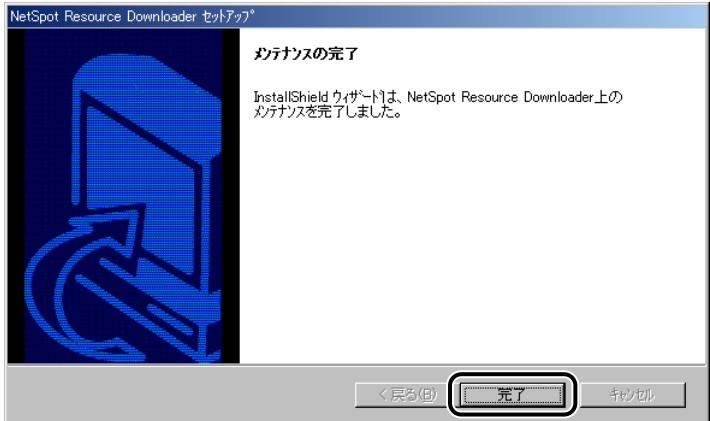

## <span id="page-17-1"></span><span id="page-17-0"></span>**NetSpot Resource Downloaderを起動する**

NetSpot Resource Downloader を起動するには、次の手順で行います。

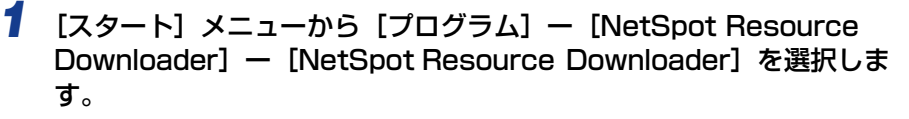

NetSpot Resource Downloader が起動して、メイン画面が表示されます。

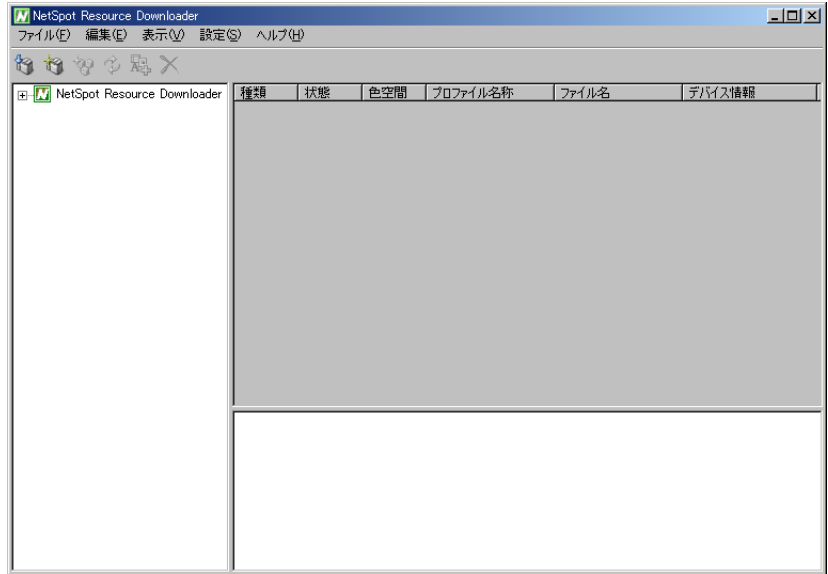

## <span id="page-18-1"></span><span id="page-18-0"></span>**CHAPTER** NetSpot Resource<br>Downloader を使用するには **Downloader を使用するには**

この章では、NetSpot Resource Downloader の設定や使用方法を説明しています。

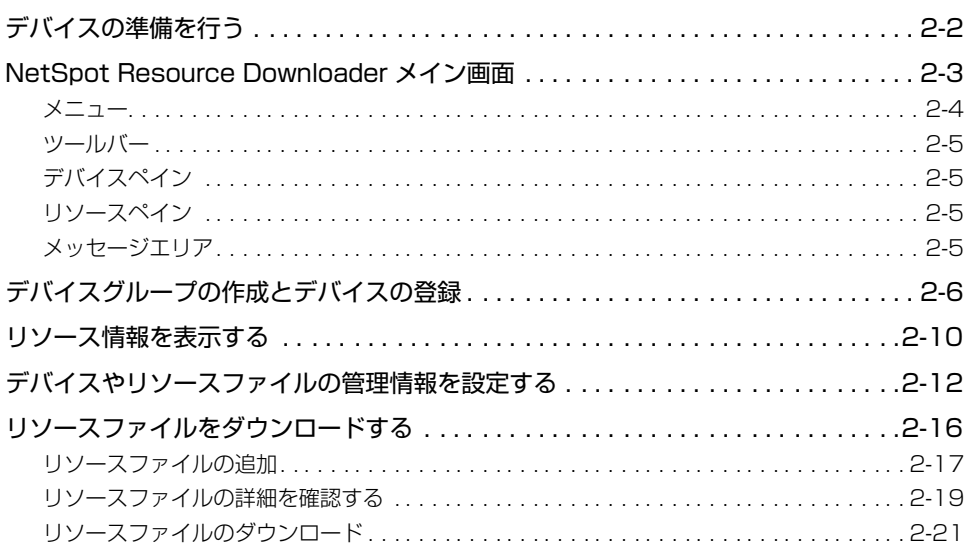

## <span id="page-19-1"></span><span id="page-19-0"></span>**デバイスの準備を行う**

デバイスに対して NetSpot Resource Downloader を使用するには、次のような準備が 必要です。

● 重要

デバイスを利用するときは、NetSpot Resource Downloader を起動する前に、デバ イスの電源が入っていることを確認してください。

### ■ ネットワーク

デバイスに対して NetSpot Resource Downloader を使用するには、デバイスが Ethernet で TCP/IP 接続されている必要があります。また、TCP/IP プロトコル、もし くは独自プロトコルでデータ転送ができる必要があります。ネットワークでの詳細な設 定方法については、各デバイスのマニュアルを参照してください。

#### ■ 固定 IP アドレスの設定

TCP/IP ネットワークでデバイスを認識するには、デバイスの追加を行い、IP アドレス を正しく設定する必要があります。詳しい操作方法については、Windows のマニュアル または Windows ヘルプを参照してください。

2

## <span id="page-20-1"></span><span id="page-20-0"></span>**NetSpot Resource Downloaderメイン画面**

NetSpot Resource Downloader のメイン画面には、次の項目があります。

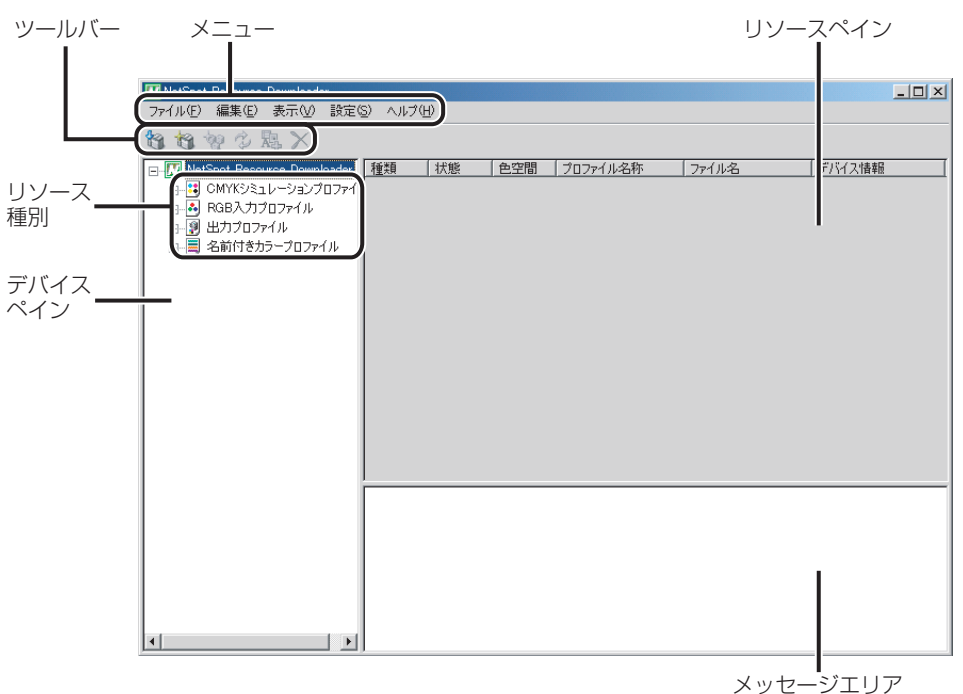

2

<span id="page-21-0"></span>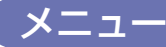

<span id="page-21-1"></span>メニューには、NetSpot Resource Downloader を操作するためのコマンドがあります。 コマンドは、次のとおりです。

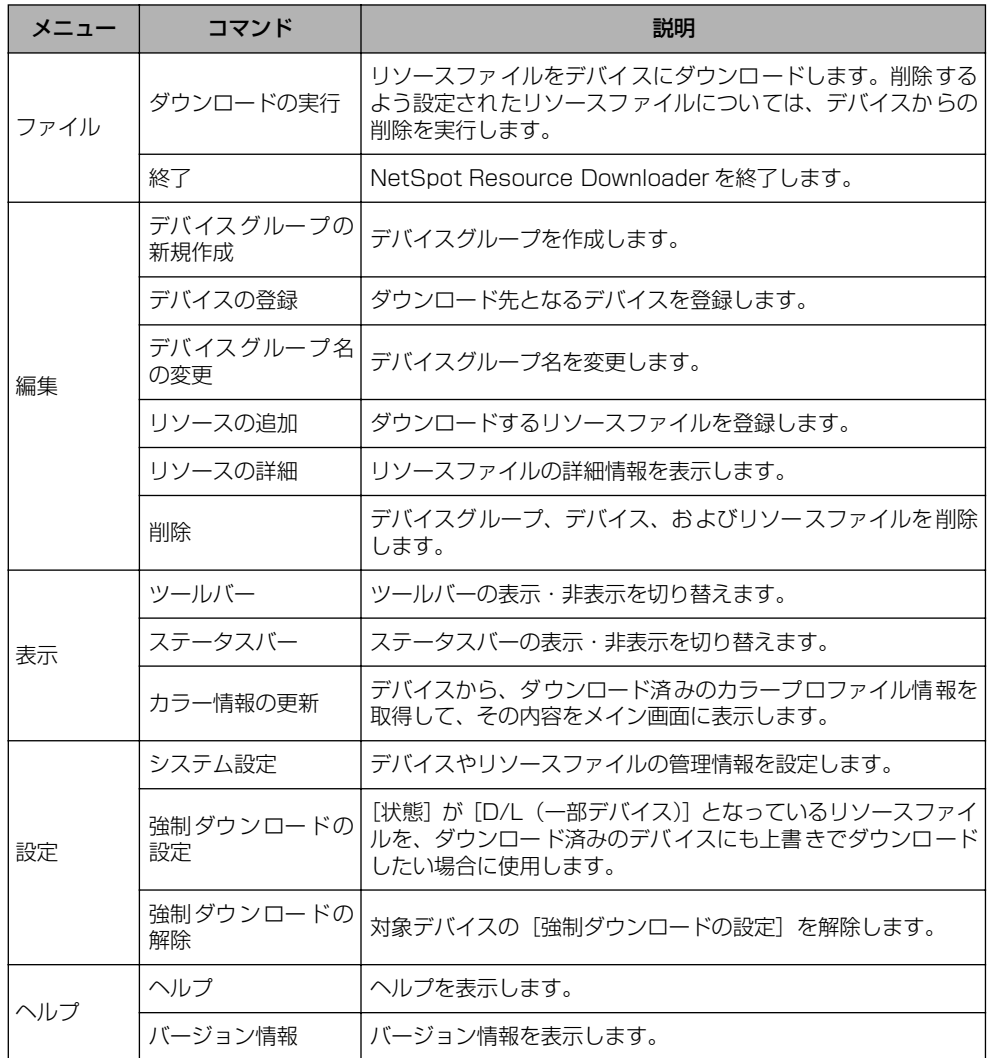

<span id="page-22-0"></span>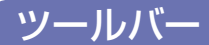

<span id="page-22-4"></span>ツールバーには、NetSpot Resource Downloader を操作するためのボタンがあります。 ボタンは、次のとおりです。

- •[ | | | | (ダウンロードの実行) リソースファイルをデバイスにダウンロードします。削除するよう設定されたリソース ファイルについては、デバイスからの削除を実行します。
- •[ 予 ](デバイスの登録) ダウンロード先となるデバイスを登録します。
- •[ 句] (デバイスグループの新規作成) デバイスグループを作成します。
- •[ 2] (カラー情報の更新) デバイスから、ダウンロード済みのカラープロファイル情報を取得して、その内容をメイ ン画面に表示します。
- •[ ](リソースの追加) ダウンロードするリソースファイルを登録します。
- <span id="page-22-5"></span> $\cdot$   $\blacksquare$   $\times$   $\blacksquare$  (削除) デバイスグループ、デバイス、およびリソースファイルを削除します。

<span id="page-22-1"></span>デバイスペイン

デバイスペインには、リソース種別、作成されたデバイスグループ、登録されたデバイスが 表示されます。リソース種別には次の 4 つがあります。

- CMYK シミュレーションプロファイル
- RGB 入力プロファイル
- 出力プロファイル
- <span id="page-22-7"></span>• 名前付きカラープロファイル

### <span id="page-22-2"></span>リソースペイン

リソースペインには、リソースファイルとその情報が表示されます。リソースペインでリ ソースファイルを選択して、リソースファイルを削除したり、リソースファイルの詳細を表 示したりできます[。\(→リソースファイルの詳細を確認する:P.2-19\)](#page-36-0)

### <span id="page-22-3"></span>メッセージエリア

<span id="page-22-6"></span>メッセージエリアには、動作状況やメッセージなどが表示されます。メッセージエリアに表 示された内容は、NetSpot Resource Downloader を終了するときに消去されます。

## <span id="page-23-1"></span><span id="page-23-0"></span>**デバイスグループの作成とデバイスの登録**

デバイスのリソース管理を行うには、1 つ以上のデバイスを登録する必要があります。 機種の異なる複数のデバイスを登録することができます。

### **1** メイン画面のデバイスペインでリソース種別を選択したあと、[ 20 ](デ バイスグループの新規作成)をクリックします。

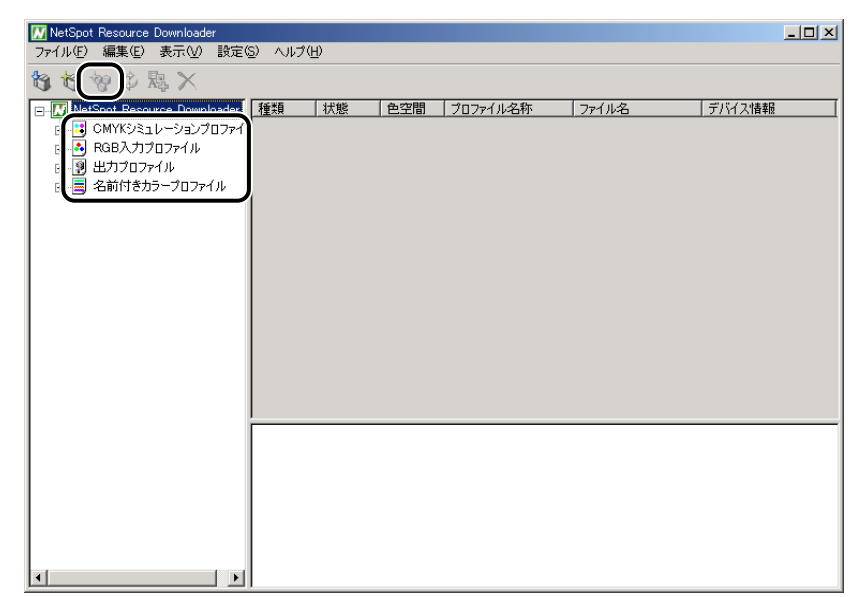

デバイスグループを作成しない場合は、手順 3 へ進みます。

選択したリソース種別の下に、デバイスグループが作成されます。

- メモ → リソース種別には、次の4種類があります。
	- ・CMYK シミュレーションプロファイル ほかの印刷環境での印刷色をシミュレーションします。
	- ・RGB 入力プロファイル RGB データに対して、色を調整します。
	- ・出力プロファイル
	- デバイスの特性に応じて、出力時の色を調整します。
	- ・名前付きカラープロファイル スポットカラー(特色)をシミュレーションします。
	- •[編集]ー[デバイスグループの新規作成]を選択しても、デバイスグループを作成する ことができます。

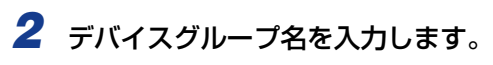

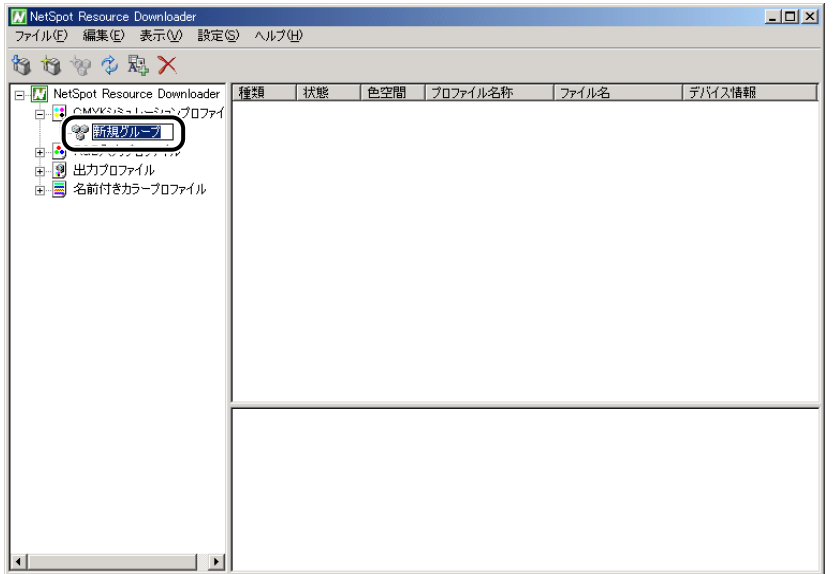

デバイスグループに名前が付けられます。

のメモー デバイスグループ名を変更するには、デバイスグループを選択して、[編集]ー[デバイ スグループ名の変更]を選択します。

### **3** ツールバーの [ <mark>1</mark> ](デバイスの登録)をクリックします。

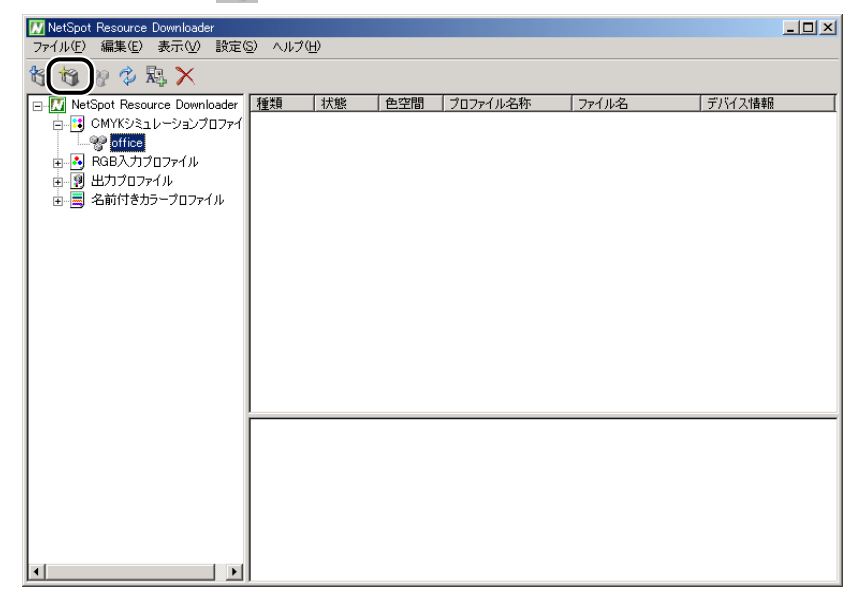

[デバイスの登録] ダイアログボックスが表示されます。

**ØXE** [編集]ー[デバイスの登録]を選択しても、[デバイスの登録]ダイアログボックスが表 示されます。

*4* [登録済みデバイス]で、デバイスの登録先を選択します。

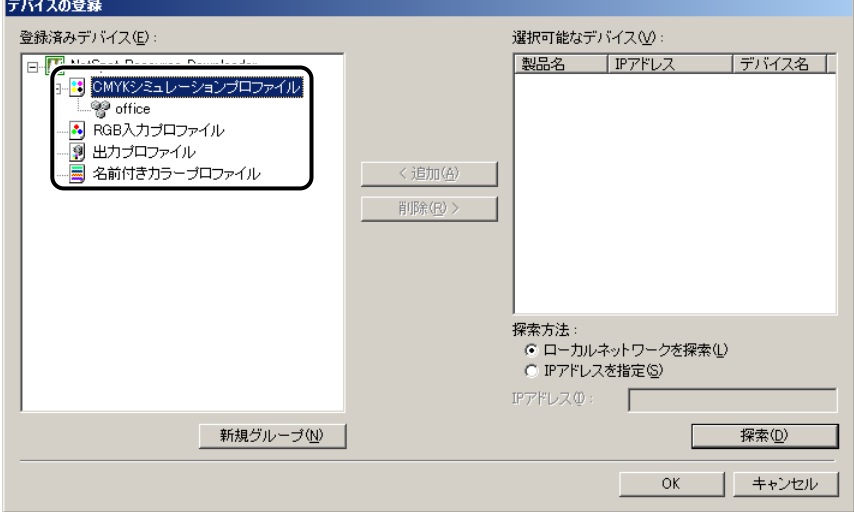

リソース種別を選択した場合、デバイスは、デバイスグループに属さないデバイスとして 登録されます。デバイスグループを選択した場合、デバイスは、そのデバイスグループに 属するデバイスとして登録されます。

- **ØXE** リソース種別を選択して[新規グループ]をクリックすると、そのリソース種別の下にデ バイスグループが作成されます。
	- *5* デバイスの探索方法を選択します。
		- 同じサブネット内のデバイスを探索する場合
			- ❑ [ローカルネットワークを探索]を選択します。
		- 特定のデバイスを探索する場合
			- □ [IP アドレスを指定] を選択して、 [IP アドレス] に固定 IP アドレスを入力し ます。
- **ØXE** [設定]ダイアログボックスで指定した SNMP コミュニティ名と設定値が一致したデバ イスが、探索されます[。\(→デバイスやリソースファイルの管理情報を設定する:P.2-12\)](#page-29-0)

**6** [探索] をクリックします。

探索結果が [選択可能なデバイス]に表示されます。

2

*7* [選択可能なデバイス]で、登録するデバイスを選択したあと、[追加]を クリックします。

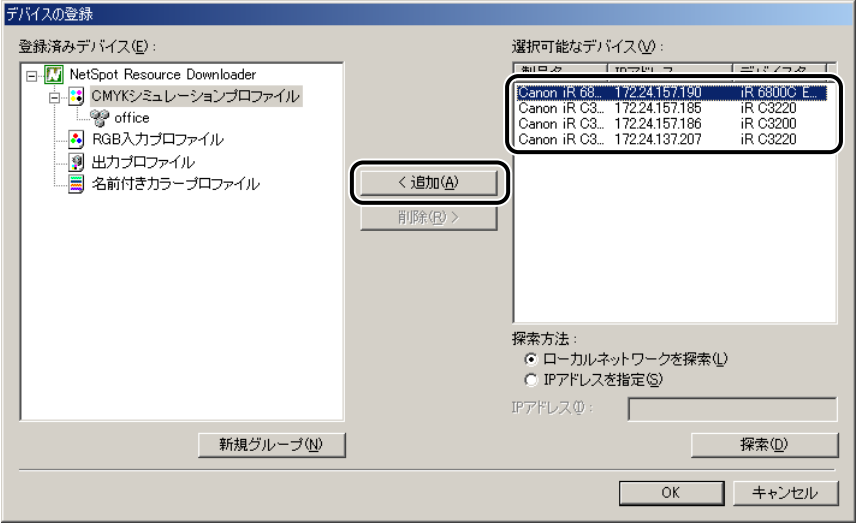

キーボードの [SHIFT] キーまたは [CTRL] キーを押しながらクリックすると、複数の デバイスを選択することができます。

[登録済みデバイス]に、登録するデバイスのアイコンが表示されます。すでに登録されて いるデバイスとは、異なったアイコンで表示されます。

- メモ | •1 つのデバイスグループに最大 64 台のデバイスを登録できます。
	- 登録するデバイスを削除するには、[登録済みデバイス]でデバイスを選択したあと、[削 除] をクリックします。

*8* 登録するデバイスと登録先を確認したあと、[OK]をクリックします。

デバイスが登録されます。

**BXE** 登録済みのデバイスグループまたはデバイスを削除する場合は、メイン画面で削除しま す。 メイン画面のデバイスペインで、デバイスグループまたはデバイスを選択したあと、ツー ルバーの [ X ] (削除) をクリックするか、[編集] ー [削除] を選択します。 同じリソース種別に属するデバイスグループ、または同じデバイスグループに属するデバ イスは、キーボードの[SHIFT]キーまたは[CTRL]キーを押しながら、複数選択を行 うことができます。 確認のダイアログボックスが表示されたら、処理を選択します。

## <span id="page-27-0"></span>**リソース情報を表示する**

<span id="page-27-1"></span>リソースファイルの情報を表示します。

*1* メイン画面で、リソース種別、デバイスグループ、またはデバイスを選 択します。

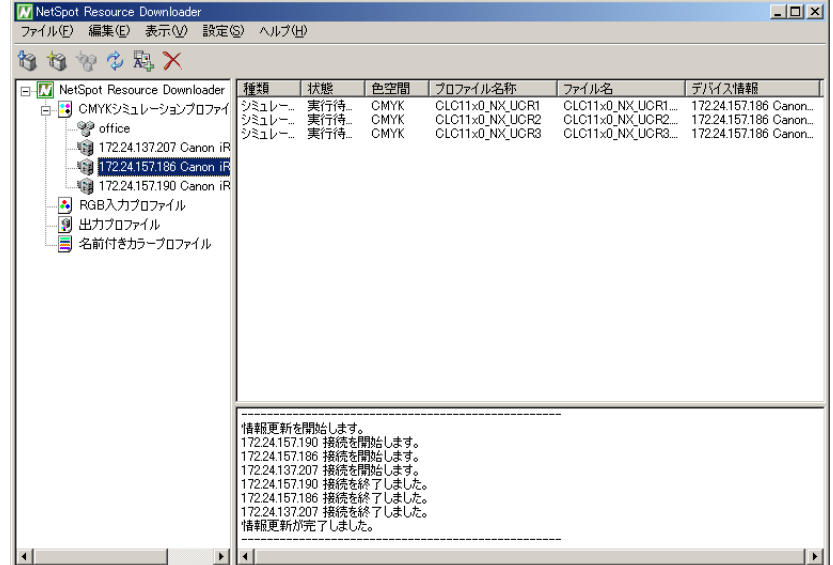

メイン画面のリソースペインに次のリソースファイルが表示されます。

- デバイスペインでリソース種別を選択した場合: そのリソース種別に属するすべてのデバイスのリソースファイルが表示されます。
- •デバイスペインで 1 つ以上のデバイスグループを選択した場合: 選択したデバイスグループに設定されたすべてのリソースファイルが表示されます。複数 のデバイスグループに設定されているリソースファイルは、デバイスグループごとに表示 されます。
- •デバイスペインで 1 つ以上のデバイスを選択した場合: 選択したデバイスに設定されたすべてのリソースファイルが表示されます。複数のデバイ スに設定されたリソースファイルは、デバイスごとに表示されます。デバイスグループに 属するデバイスを選択した場合は、表示されたリソースファイルに対して削除や詳細設定 などの操作を行うことはできません。

2

各リソースファイルについて、次のリソース情報が表示されます。

| 種類     | プロファイルの種類を、「入力プロファイルI(RGB 入力プロファイ<br>ル)、「シミュレーションプロファイル」 (CMYK シミュレーションプ<br>ロファイル)、「出力プロファイル」、または 「名前付きカラープロファ<br>イルーで表示します。 |
|--------|----------------------------------------------------------------------------------------------------|
| 状態     | リソースファイルのダウンロード状況を表示します。                                                                                                    |
| 色空間    | プロファイルの色空間が RGB か CMYK かを表示します。                                                                                              |
|        | プロファイル名称 リソースファイルに付けられているプロファイル名を表示します。                                                                                      |
| ファイル名  | リソースファイルのファイル名を表示します。                                                                                                    |
| デバイス情報 | デバイスグループ名、またはデバイスの IP アドレスと製品名を表示<br>します。                                                                                    |

[デバイス情報]に表示される内容は、デバイスペインでの選択内容によって異なります。

- デバイスペインでリソース種別を選択した場合: デバイスグループに設定されたリソースファイルについては、デバイスグループ名が表示 されます。 デバイスグループに属さないデバイスに設定されたリソースファイルについては、デバイ スの IP アドレスと製品名が表示されます。
- デバイスペインでデバイスグループを選択した場合: デバイスグループ名が表示されます。
- デバイスペインでデバイスを選択した場合: デバイスの IP アドレスと製品名が表示されます。

[状態]に表示される内容は、デバイスペインでの選択内容とリソースファイルの状況に よって異なります。[状態]の表示には次のものがあります。

- D/L 済み:リソースファイルはダウンロード済みです。
- 実行待ち(削除):リソースファイルをデバイスから削除するよう設定されています。
- 実行待ち(追加):リソースファイルをデバイスにダウンロードするよう設定されていま す。
- のメモー デバイスペインでリソース種別、またはデバイスグループを選択した場合、一部のデバイ スにのみダウンロードされているリソースファイルについては、[状態]に「D/L(一部 デバイス)」と表示されます。

<span id="page-29-1"></span><span id="page-29-0"></span>**デバイスやリソースファイルの管理情報を設定す る**

次の手順で、デバイスやリソースファイルの管理情報を設定します。

2

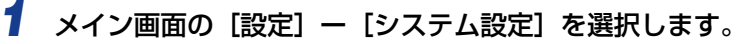

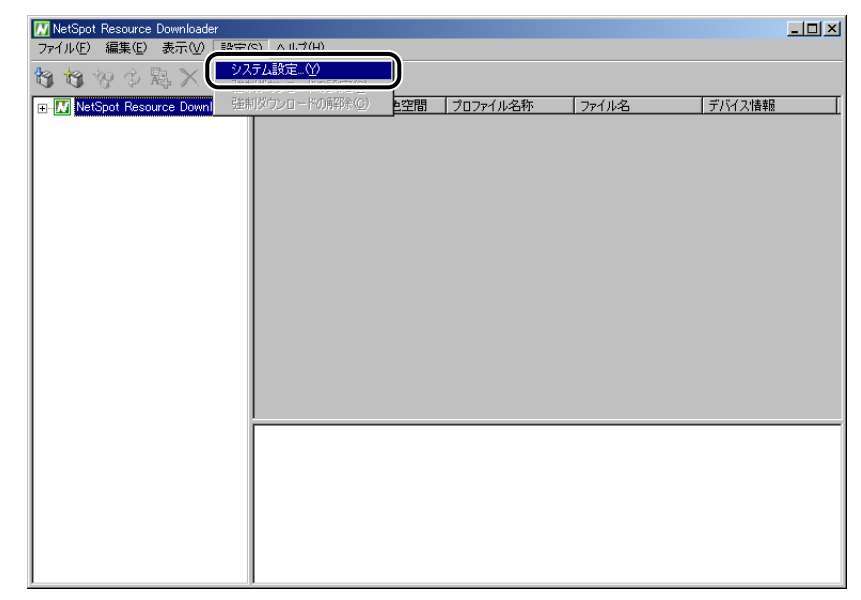

[設定] ダイアログボックスが表示されます。

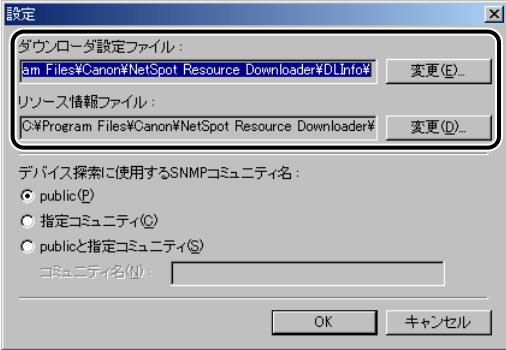

表示されている保存先から変更する場合は、[変更]をクリックして保存先を設定します。

### *3* SNMP のコミュニティ名を指定して、探索・表示されるデバイスの範囲 を設定します。

ここで指定されたコミュニティ名と、デバイスに設定されているコミュニティ名が一致し た場合にのみ、「デバイスの登録」ダイアログボックスの「選択可能なデバイス」欄にその デバイスが表示されます[。\(→デバイスグループの作成とデバイスの登録:P.2-6\)](#page-23-0)

以下のデバイスのコミュニティ名は public になります。

・コミュニティ名を変更できないデバイス

・コミュニティ名を初期設定から変更していないデバイス

### ● コミュニティ名が public のデバイスを探索する場合

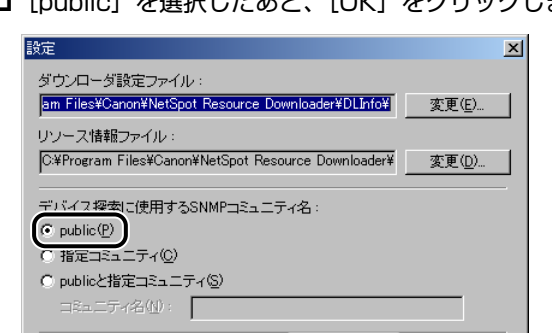

OK

キャンセル

□ [mublic] を選択したあと、[OK] をクリックします。

設定が保存され、メイン画面に戻ります。

#### ● 指定したコミュニティ名と同じ設定値のデバイスを探索する場合

- ❑ [指定コミュニティ]を選択します。
- □ [コミュニティ名]に指定するコミュニティ名を入力したあと、[OK]をク リックします。

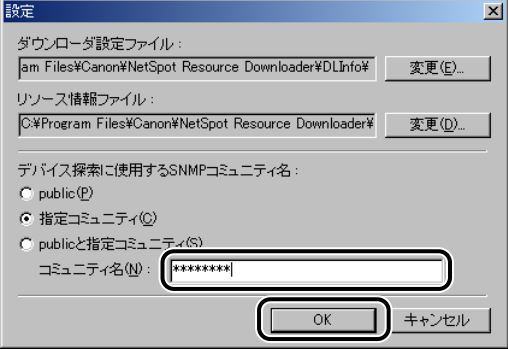

入力できるコミュニティ名は 1 種類だけです。

設定が保存され、メイン画面に戻ります。

- コミュニティ名が public のデバイス、および指定したコミュニティ名と同じ設 定値のデバイスを探索する場合
	- ❑ [public と指定コミュニティ]を選択します。
	- □ [コミュニティ名]に指定するコミュニティ名を入力したあと、[OK]をク リックします。

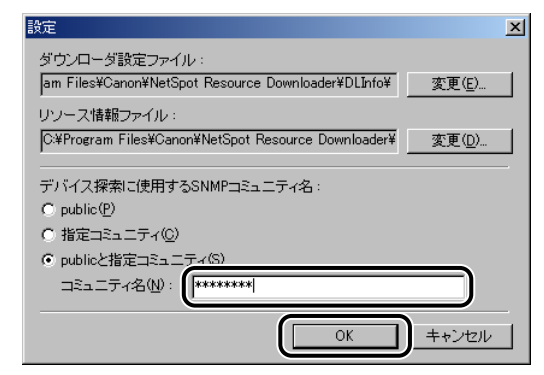

入力できるコミュニティ名は 1 種類だけです。

設定が保存され、メイン画面に戻ります。

2

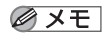

NetSpot Resource Downloader の起動時に、[設定] ダイアログボックスで設定した ファイルが見つからなければ、エラーメッセージの表示後に[NetSpot Resource Downloader] ダイアログボックスが表示されます。このような場合は、[変更] をクリッ クして保存先のパスを指定したあと、[OK]をクリックします。設定したパスにファイル が見つからない場合は、新規ファイルを作成します。[キャンセル]をクリックすると、 NetSpot Resource Downloader を終了します。

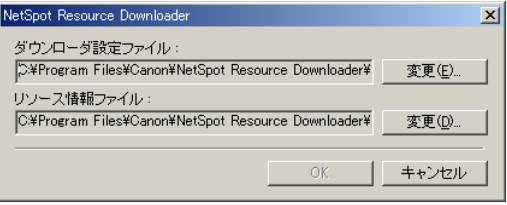

## <span id="page-33-1"></span><span id="page-33-0"></span>**リソースファイルをダウンロードする**

ダウンロードできるリソースのファイル形式は次のとおりです。

- CMYK シミュレーションプロファイル (色空間: CMYK)
	- カラープロファイル (拡張子:icc、icm)

### ■ RGB 入力プロファイル (色空間: RGB)

• カラープロファイル (拡張子:icc、icm)

### ■ 出力プロファイル (色空間: CMYK)

• カラープロファイル (拡張子:icc、icm)

### ■ 名前付きカラープロファイル

• カラープロファイル (拡張子:icc、icm)

2

### <span id="page-34-0"></span>リソースファイルの追加

<span id="page-34-1"></span>ダウンロードしたいリソースファイルを追加します。

*1* メイン画面のデバイスペインで、デバイスグループ、またはデバイスグ ループに属さないデバイスを選択したあと、[ |2] (リソースの追加) をクリックします。

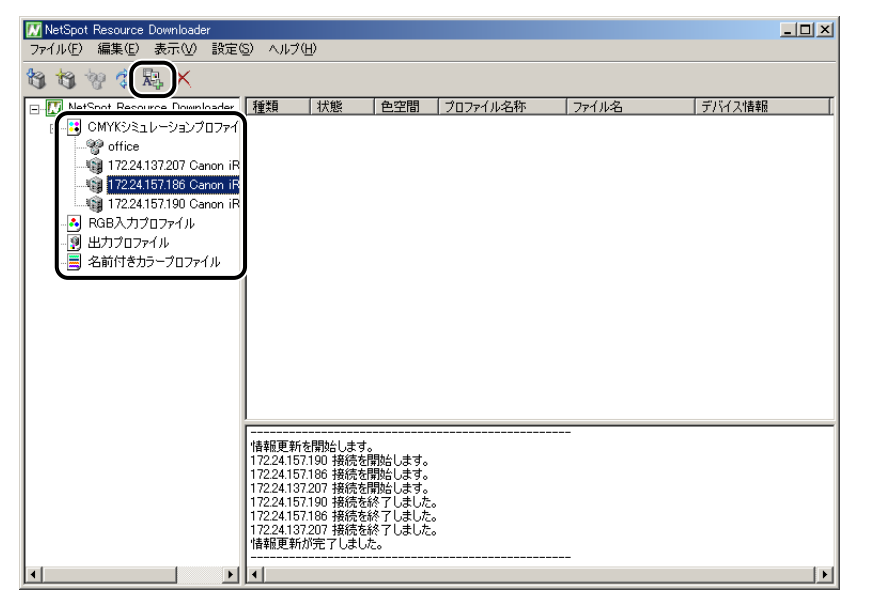

[リソースの追加]ダイアログボックスが表示されます。

**ØXE** [編集]ー[リソースの追加]を選択しても、[リソースの追加]ダイアログボックスが表 示されます。

### 2 ダウンロードしたいリソースファイルを選択したあと、[開く]をクリッ クします。

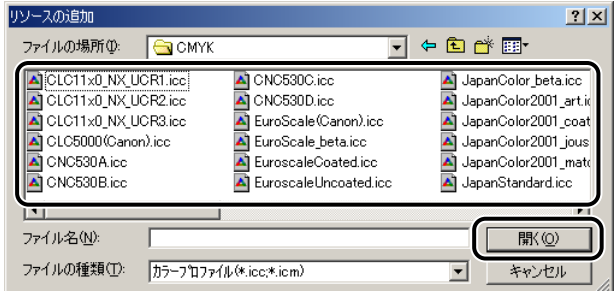

メイン画面に戻り、リソースファイルが設定されます。

- メモ → ダウンロードしたいリソースファイルが複数ある場合は、キーボードの [SHIFT] キーま たは [CTRL] キーを押しながら、複数選択を行ってください。
	- リソースファイルを削除したいときは、メイン画面のリソースペインで削除したいリソー スファイルを選択したあと、ツールバーの[ X ](削除)をクリックするか、[編集]ー [削除]を選択します。
	- リソースファイルは、デスクトップなどからリソースペインへドラッグ&ドロップして追 加することもできます。

2

<span id="page-36-0"></span>リソースファイルの詳細を確認します。

<span id="page-36-1"></span>*1* メイン画面のデバイスペインで、デバイスグループ、またはデバイスグ ループに属さないデバイスを選択します。

| $\Box$ D $\Box$ X<br>NetSpot Resource Downloader<br>編集(E) 表示(V) 設定(S) ヘルプ(H)<br>ファイル(E)                                                                                                    |                                                                                                    |                                           |                                                                   |                                             |                                                                                                |  |  |
|----------------------------------------------------------------------------------------------------|----------------------------------------------------------------------------------------------------|-------------------------------------------|-------------------------------------------------------------------|---------------------------------------------|------------------------------------------------------------------------------------------------|--|--|
| ☆ やった ×                                                                                                    |                                                                                                    |                                           |                                                                   |                                             |                                                                                                |  |  |
| <b>TT NetSpot Recourse Downloader</b><br>Fŀ<br>∴】 OMYKシミュレーションプロファイ】<br><sup>ම</sup> ි office<br>172.24.137.207 Canon iR<br>[6] 172.24.157.186 Canon iR<br>· 172.24.157.190 Canon iR<br>8 RGB入力プロファイル<br>出力プロファイル<br>. O<br>层<br>名前付きカラープロファイル | 状態<br>種類<br>シミュレー 実行待<br>シミュレー 実行待<br>シミュレー。実行待。                                                                                                    | 色空間<br>CMYK<br><b>CMYK</b><br><b>CMYK</b> | プロファイル名称<br>CLC11x0 NX UCR1<br>CLC11x0 NX UCR2<br>CLC11x0 NX UCR3 | ファイル名<br>CLC11x0 NX UCR1<br>CLC11x0 NX UCR3 | デバイス情報<br>172.24.157.186 Canon<br>CLC11x0 NX UCR2 172.24.157.186 Canon<br>172.24.157.186 Canon |  |  |
| $\lvert \cdot \rvert$                                                                                                    | 情報更新を開始します。<br>172.24.157.190 接続を開始します。<br>172.24.157.186 接続を開始します。<br>172.24.137.207 接続を開始します。<br>172.24.157.190 接続を終了しました。<br>172.24.157.186 接続を終了しました。<br>172.24.137.207 接続を終了しました。<br>情報更新が完了しました。<br>¥<br>$\left  \cdot \right $<br>$\blacktriangleright$ |                                           |                                                                   |                                             |                                                                                                |  |  |

リソースペインにリソースファイルが表示されます。

### *2* リソースペインで詳細を表示したいリソースファイルを選択して、[編 集] ー [リソースの詳細] を選択します。

[プロファイルの詳細]ダイアログボックスが表示されます。

## **3** リソースファイルの詳細を確認したあと、[OK] をクリックします。

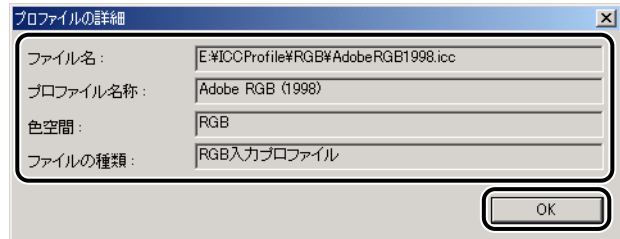

メイン画面に戻ります。

2

### <span id="page-38-0"></span>リソースファイルのダウンロード

デバイスの設定、リソースファイルの選択が終了したら、リソースファイルをダウンロード します。

<span id="page-38-1"></span>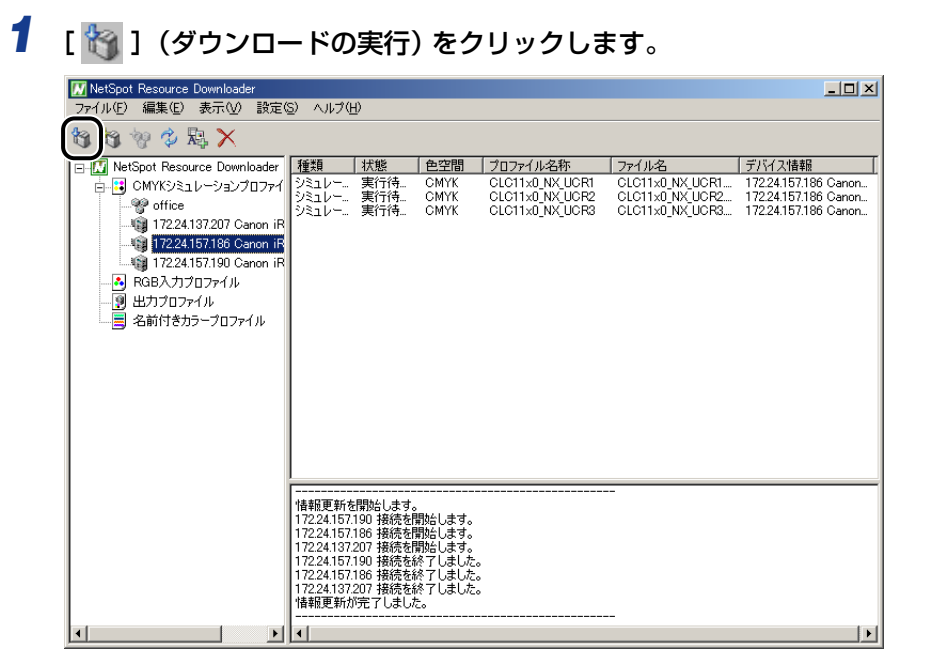

ダウンロードが開始されます。

- メモ | •[ファイル] ー[ダウンロードの実行] を選択しても、ダウンロードを行うことができます。
	- メイン画面のデバイスペインでデバイスを選択して、[設定]ー[強制ダウンロードの設 定]を選択したあとダウンロードを実行すると、ダウンロード済みのリソースファイルも 上書きでダウンロードされます。 この設定を解除するには、デバイスを選択して、[設定]ー[強制ダウンロードの解除] を選択します。
	- 1 台のデバイスにリソースファイルを最大 100 ファイルまでダウンロードできます。

NetSpot Resource Downloader

2

を 使 用 す る に は

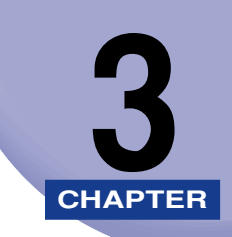

## <span id="page-40-1"></span><span id="page-40-0"></span>**困ったときには**

ここでは、エラーメッセージの対処方法について説明しています。

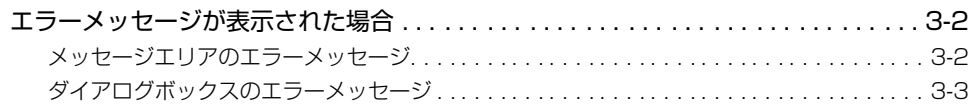

<span id="page-41-2"></span><span id="page-41-0"></span>**エラーメッセージが表示された場合**

<span id="page-41-3"></span>エラーメッセージが表示された場合の原因とその対処方法について記載しています。

### <span id="page-41-1"></span>メッセージエリアのエラーメッセージ

### < IP アドレス>通信エラーが発生したため、処理が中断されました。

原 因 通信エラーが発生した。

処 置 デバイスが正常に動作しているか確認したあと、再度処理を実行します。

### < IP アドレス>デバイスは使用中です。すべての印刷ジョブを終了させてから、 実行してください。

- 原 因 終了していない印刷ジョブがある。
- 処 置 すべての印刷ジョブが終了してから、再度処理を実行します。

### < IP アドレス>ダウンロードできるリソースファイルは、最大<数>個です。

- 原 因 ダウンロードするリソースファイルの数が制限を超えている。
- 処 置 不要なリソースファイルを削除します。

### < IP アドレス>空き容量が不足しています。

- 原 因 デバイスの空き領域が足りない。
- 処 置 デバイスから不要なリソースファイルを削除します。

### < IP アドレス>このデバイスで使用できるプロファイルか確認してください。

- 原 因 サポートしているプロファイル種別を判定できないデバイスに対して、ダウン ロードを実行した。
- 処 置 ダウンロードするよう設定されたプロファイルがデバイスでサポートされている か確認してください。

### <span id="page-42-0"></span>ダイアログボックスのエラーメッセージ

### <span id="page-42-1"></span>現在の OS では本ソフトウェアは動作しません。

- 原 因 対応していないバージョンの Windows にインストールしようとしている。
- 処 置 NetSpot Resource Downloader が動作可能な Windows は次のとおりです。 • Windows 98/Me/NT4.0/2000/XP (→必要なシステム環境: P.1-2)

### 初期化できませんでした。 NetSpot Resource Downloader をインストールしなおしてください。

- 原 因 必要なファイルにアクセスできない。
- 処 置 NetSpot Resource Downloader を再インストールします[。\(→再インストール](#page-14-1) [する場合\(修正インストール\):P.1-7\)](#page-14-1)

NetSpot Resource Downloader はすでに起動しています。

- 原 因 NetSpot Resource Downloader が二重に起動されている。
- 処 置 最初に起動した NetSpot Resource Downloader を使用してください。

### メモリが不足しています。

- 原 因 PC のメモリが不足している。
- 処 置 必要のないアプリケーションソフトウェアを終了するか、またはハードディスク のスワップ領域を増加します。それでも不足する場合はメモリを増設します。

### システムエラーが発生しました。

- 原 因 PC でシステムエラーが発生した。
- 処 置 ダウンローダ設定ファイルを削除して、NetSpot Resource Downloader を再 起動するか、NetSpot Resource Downloader を再インストールしてください。 [\(→再インストールする場合\(修正インストール\):P.1-7\)](#page-14-1) それでも解決しない場合は、Windows を再起動するか、Windows を再インス トールします。

### ファイルアクセスに失敗しました。

原 因 ファイルにアクセスできなかった。

処 置 正しいリソースファイルを指定しているか、およびリソースファイルに対するア クセス権があるかを確認します。それでも解決しない場合は、Windows を再起 動するか、Windows を再インストールします。ハードディスクを検査する必要 もあります。

### エラーが発生したため、探索できませんでした。

- 原 因 デバイスの探索に失敗した。
- 処 置 デバイスの電源が入っているか、およびデバイスがネットワークに接続されてい るかを確認します。または、NetSpot Resource Downloader を再起動します。

### デバイスグループの登録デバイス数が多すぎます。

- 原 因 デバイスグループに登録するデバイスの数が制限を超えている。
- 処 置 不要なデバイスを削除するか、ダウンロード済みのデバイスを削除します。

#### 登録可能なリソース数を超えたため、追加できません。

- 原 因 登録するリソースファイルの数が制限を超えている。
- 処 置 不要なリソースファイルを削除します。

### 不正なリソースファイルです。 ファイルの種類を確認してください。

- 原 因 リソースファイルを、追加またはダウンロードできない。
- 処 置 正しいリソースファイルを設定します。

### 不正なリソースファイルです。 ダウンロードしても正しく動作しない可能性があります。

- 原 因 追加したリソースファイルに、不正なデータが含まれている。
- 処 置 正しいリソースファイルを設定します。

### ダウンロードデータが正しくありません。

- 原 因 ダウンロードしようとしたリソースが、不正なデータだった。
- 処 置 正しいダウンロードデータを使用してください。

### デバイスは応答していません。

- 原 因 通信エラーが発生した。
- 処 置 デバイスが正常に動作しているか、デバイスの IP アドレスが正しいかを確認して ください。

### 新バージョンへのデータの変換ができませんでした。

- 原 因 旧バージョンの NetSpot Resource Downloader に生成されたダウンローダ設 定ファイルが壊れている。
- 処 置 ダウンローダ設定ファイルの保存先に正常なファイルを格納してから、NetSpot Resource Downloader を再起動します。または、ダウンローダ設定ファイルを 削除してから、NetSpot Resource Downloader を再起動します。

### ファイルを読み込めません。 [OK]をクリック後、ファイルのパスを指定し直してください。 パスを指定せずに [キャンセル]ボタンをクリックすると、アプリケーションを終 了します。

原 因 ダウンローダ設定ファイルのパスが正しく指定されていない。

処 置 ダウンローダ設定ファイルがあるフォルダを指定します。

指定したフォルダにダウンローダ設定ファイルが存在します。 既存の設定ファイルを使用しますか ? [いいえ]をクリックすると既存のファイルに上書きします。

原 因 指定したフォルダには、すでにダウンローダ設定ファイルが存在している。

処 置 上書きする前に、正しいフォルダが指定されていることを確認します。

### ファイルのパスが長すぎます。 パスを設定しなおしてください。

原 因 指定したダウンローダ設定ファイルのパスが長すぎる。

処 置 パスが短くなるようにフォルダの階層を減らすか、フォルダ名を短くします。

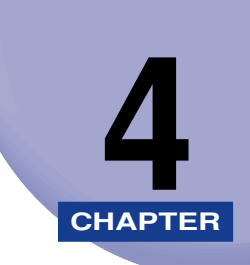

<span id="page-46-1"></span><span id="page-46-0"></span>**付録**

ここでは、索引を記載しています。

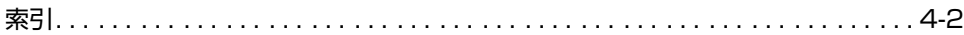

<span id="page-47-1"></span><span id="page-47-0"></span>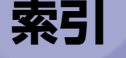

### **英数字**

[NetSpot Resource Downloader の概要 , 1-2](#page-9-4) [NetSpot Resource Downloader の特](#page-9-5) 長 , 1-2 [使用上の制限事項 , 1-3](#page-10-1) [必要なシステム環境 , 1-2](#page-9-6) [NetSpot Resource Downloader メイン画面 ,](#page-20-1) 2-3 [ツールバー , 2-5](#page-22-4) [デバイスペイン , 2-5](#page-22-5) [メッセージエリア , 2-5](#page-22-6) [メニュー , 2-4](#page-21-1) [リソースペイン , 2-5](#page-22-7) [NetSpot Resource Downloader をアンイン](#page-15-1) ストールする , 1-8 [NetSpot Resource Downloader をインス](#page-11-2) トールする , 1-4 [再インストールする場合\(修正インストー](#page-14-2) ル), 1-7 [最初にインストールする場合 , 1-4](#page-11-3) [NetSpot Resource Downloader を起動する ,](#page-17-1) 1-10

### **あ**

[エラーメッセージが表示された場合 , 3-2](#page-41-2) [ダイアログボックスのエラーメッセージ ,](#page-42-1) 3-3 [メッセージエリアのエラーメッセージ ,](#page-41-3) 3-2

### **さ**

[再インストールする場合\(修正インストール\),](#page-14-3) 1-7 最初にインストールする場合, 1-4 [使用上の制限事項 , 1-3](#page-10-1)

## **た**

[ダイアログボックスのエラーメッセージ , 3-3](#page-42-1) [ツールバー , 2-5](#page-22-4) [デバイスグループの作成とデバイスの登録 , 2-6](#page-23-1) [デバイスの準備を行う , 2-2](#page-19-1) [デバイスペイン , 2-5](#page-22-5) [デバイスやリソースファイルの管理情報を設定](#page-29-1) する , 2-12

### **は**

[必要なシステム環境 , 1-2](#page-9-6)

### **ま**

[メッセージエリア , 2-5](#page-22-6) [メッセージエリアのエラーメッセージ , 3-2](#page-41-3) [メニュー , 2-4](#page-21-1)

## **ら**

[リソース情報を表示する , 2-10](#page-27-1) [リソースファイルの詳細を確認する , 2-19](#page-36-1)

録

[リソースファイルのダウンロード , 2-21](#page-38-1)

[リソースファイルの追加 , 2-17](#page-34-1)

[リソースファイルをダウンロードする , 2-16](#page-33-1) [リソースファイルの詳細を確認する ,](#page-36-1) 2-19 [リソースファイルのダウンロード , 2-21](#page-38-1)

[リソースファイルの追加 , 2-17](#page-34-1)

[リソースペイン , 2-5](#page-22-7)

4 付 録

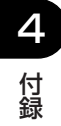

## Canon